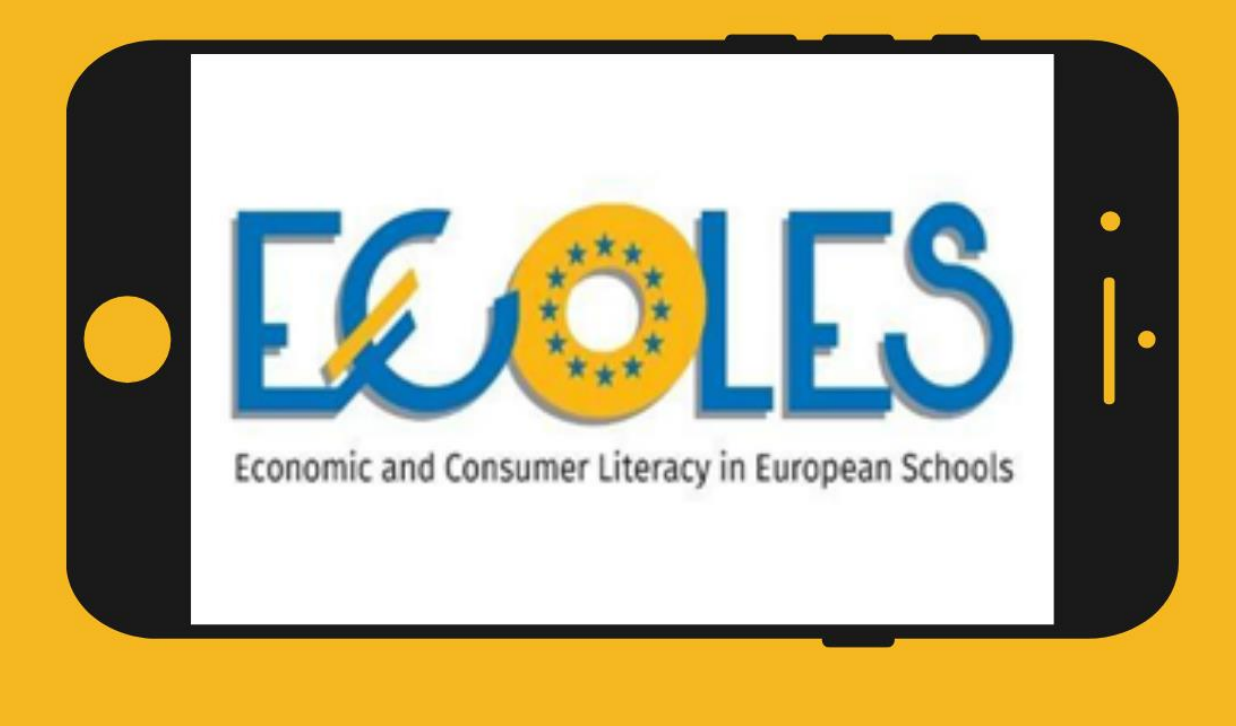

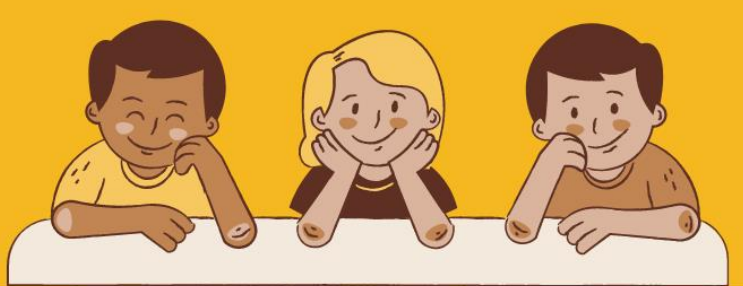

# **ECOLES VIRTUAL CONSUMER**

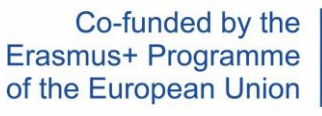

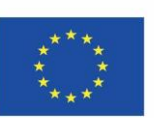

## Περιεχόμενα

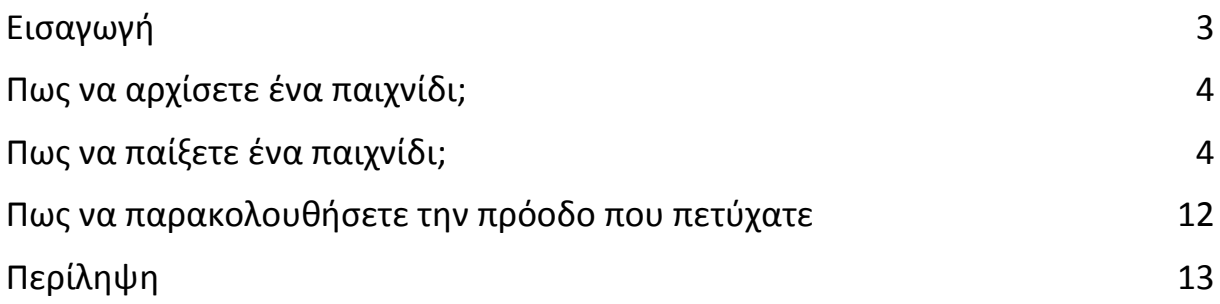

Co-funded by the Erasmus+ Programme of the European Union

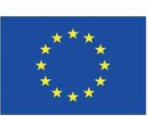

## <span id="page-2-0"></span>Εισαγωγή

Το εικονικό παιχνίδι για τους καταναλωτές, του προγράμματος ECOLES, είναι ένα πνευματικό προϊόν του προγράμματος αυτού.

Το εγχειρίδιο αυτό δημιουργήθηκε, για να σας δώσει οδηγίες και συμβουλές, που θα σας βοηθήσουν, για να ξεκινήσετε το παιχνίδι, για πρώτη φορά.

Θα μάθετε:

- ⮚ Πως λειτουργεί η μηχανισμός του παιχνιδιού,
- ⮚ Πως επιλέγεται τη γλώσσα του παιχνιδιού,
- ⮚ Πως δημιουργούνται εικονικές τάξεις μαθητών, που θα σας βοηθήσουν να αξιολογήσετε την πρόοδο των μαθητών σας.

*Αρχικά, ας δούμε λίγο τη θεωρεία, πίσω από το παιχνίδι. Γιατί δημιουργήθηκε το παιχνίδι του προγράμματος ECOLES, ποιο σκοπό εξυπηρετεί και σε ποια ηλικιακή ομάδα απευθύνεται.* 

Το παιχνίδι δημιουργήθηκε, για νεαρούς μαθητές και για όλους όσοι θέλουν να αναπτύξουν γνώσεις και δεξιότητες στο πεδίο της οικονομικής και καταναλωτικής αγωγής. Τα σενάρια του παιχνιδιού απευθύνονται σε μαθητές, από 7 έως 18 ετών.

Το παιχνίδι είναι διαδραστικό και κατάλληλο να χρησιμοποιηθεί, από δασκάλους, στην καθημερινή τους εργασία, στα σχολεία.

Κατά τη διάρκεια του παιχνιδιού, ο παίκτης ή η παίκτρια θα μπορεί να δράσει, και να εφαρμόσει, στην πράξη, βασικές έννοιες, που αφορούν τα οικονομικά και την καταναλωση. Όντας ικανοί οι μαθητές να παίξουν διαφορετικούς ρόλους, εμβαθύνουν πολύ, στην εκπαιδευτική διαδικασία και, έτσι, αποκτούν καινούργιες γνώσεις και δεξιότητες, μέσα από διάφορες ελκυστικές δραστηριότητες.

Co-funded by the Erasmus+ Programme of the European Union

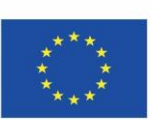

## <span id="page-3-0"></span>Πως να ξεκινήσετε το παιχνίδι

Μπορείτε να ξεκινήσετε το παιχνίδι, αμέσως, εάν επισκεφτείτε αυτό το σύνδεσμο: <https://dcnet.eu/ecoles/>

## <span id="page-3-1"></span>Πως να παίξετε το παιχνίδι

1. Το πρώτο βήμα είναι να επιλέξετε τη γλώσσα του παιχνιδιού. Υπάρχουν 5 γλώσσες: αγγλικά, πολωνικά, βουλγάρικα, εσθονικά και ελληνικά. Μπορείτε να επιλέξετε τη γλώσσα, που επιθυμείτε, κάνοντας κλικ, πάνω στην αντίστοιχη σημαία.

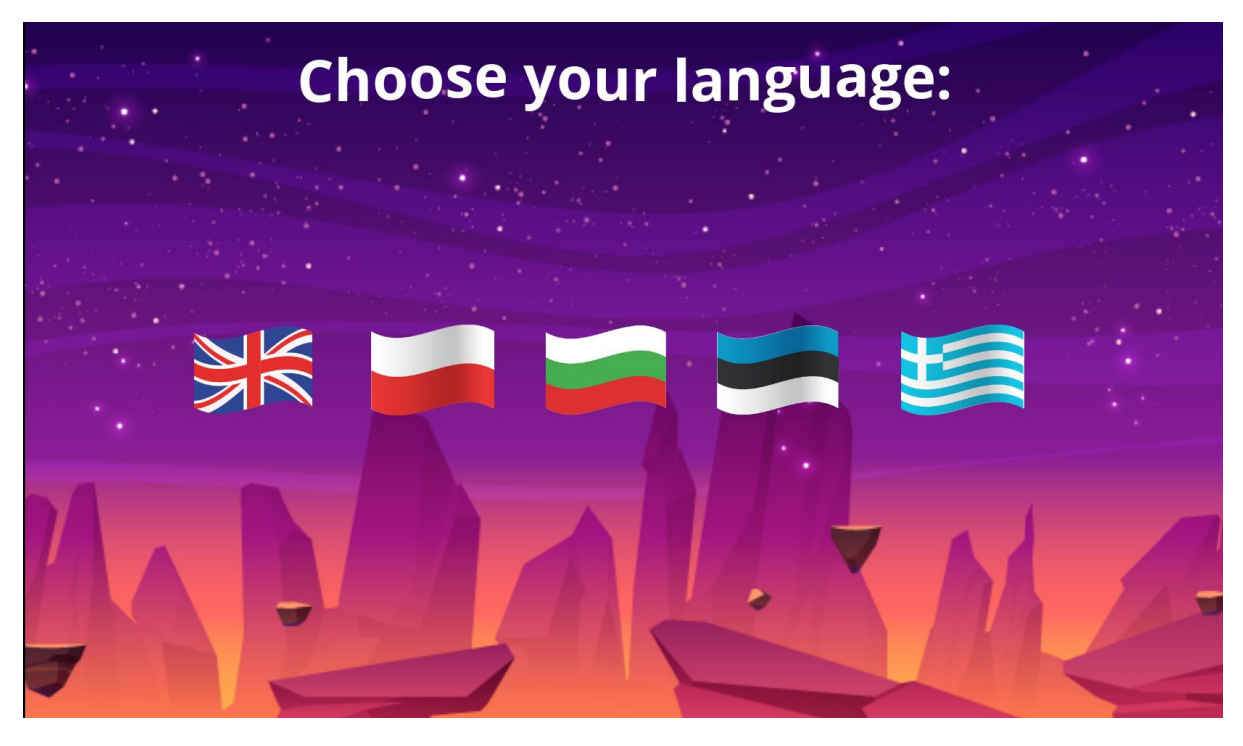

*Εικόνα 1. Επιλέξτε τη γλώσσα σας.*

2. Έπειτα, επιλέξτε την ηλικία, στην οποία ανήκουν οι μαθητές σας. Τα σενάρια στο παιχνίδι χωρίζονται, σε δύο κατηγορίες, ανάλογα με το επίπεδο δυσκολίας. Το πρώτο επίπεδο, για ηλικίες 7-12 ετών, περιέχει πιο απλές ασκήσεις και περισσότερες εικόνες, ενώ τα σενάρια, για τις ηλικίες 13-18 ετών είναι πιο σύνθετα.

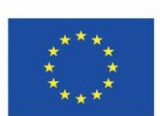

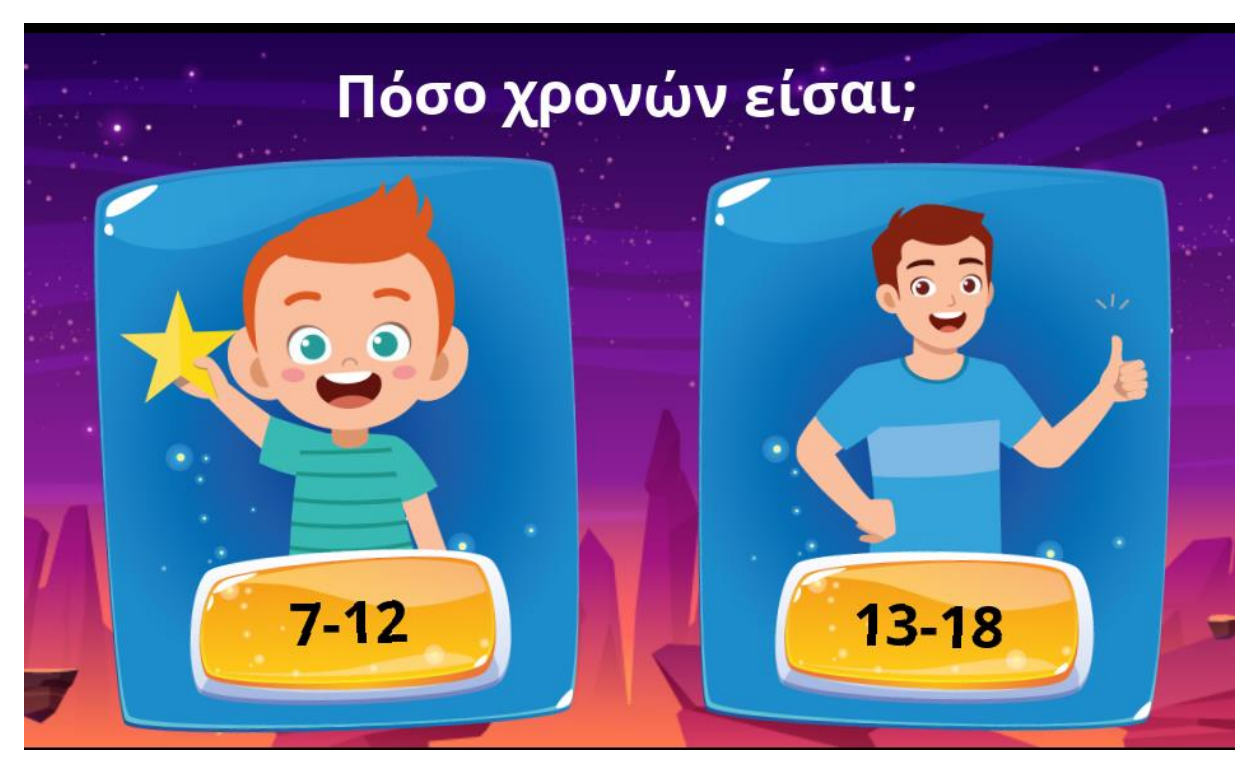

*Εικόνα 2. Επιλέξτε επίπεδο δυσκολίας (ηλιακή ομάδα)*

3. Αφού επιλέξετε τη γλώσσα και την ηλικία, πηγαίνετε, στον εισαγωγικό πίνακα, όπου θα μάθετε ποιες δεξιότητες μπορείτε να αναπτύξετε, παίζοντας το παιχνίδι του προγράμματος ECOLES. Υπάρχουν 7 θεματικές ενότητες, στον εισαγωγικό πίνακα. Μπορείτε να επιλέξετε τις ενότητες, στον εισαγωγικό πίνακα. Μπορείτε να επιλέξετε τις ενότητες, στον εισαγωγικό πίνακα. Μπορείτε να επιλέξετε τις ενότητες, με τη σειρά, που εμφανίζονται, ή να

Co-funded by the Erasmus+ Programme of the European Union

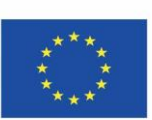

### επιλέξετε αυτές που σας ενδιαφέρουν, περισσότερο. Από εσάς, εξαρτάται.

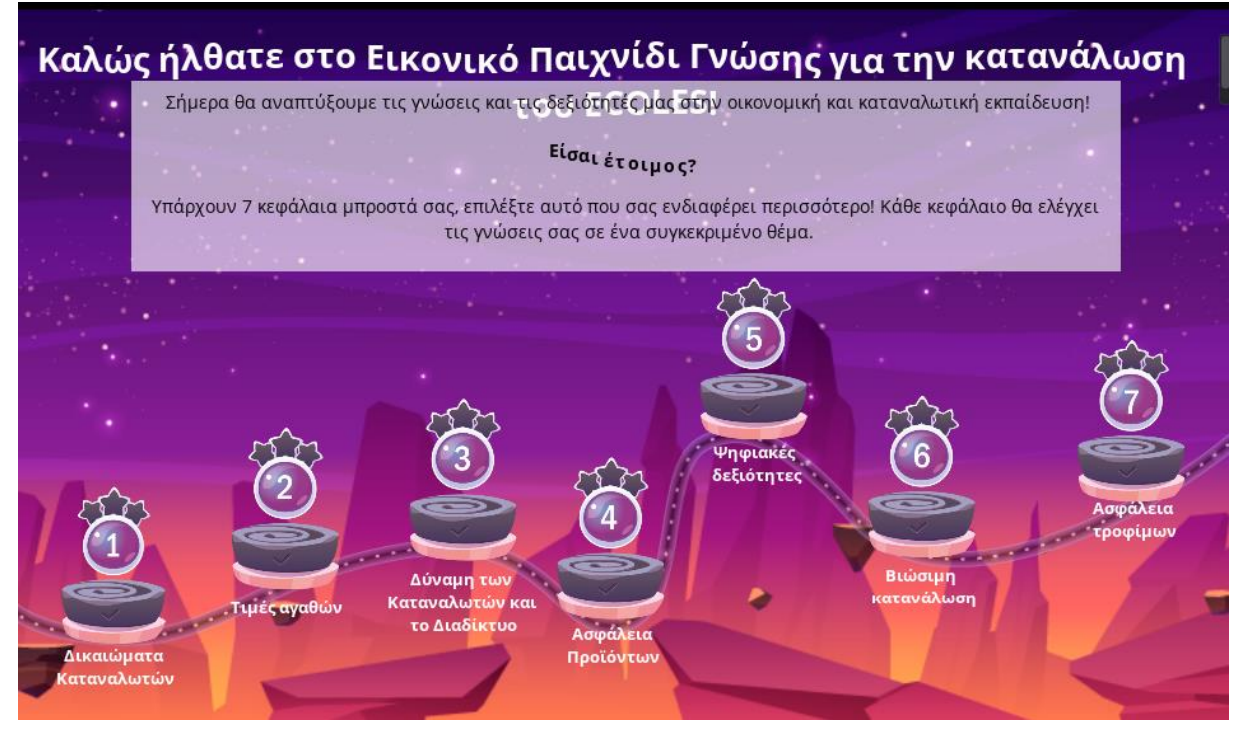

#### *Εικόνα 3: Εισαγωγικός πίνακας*

4. Στην αρχή κάθε σεναρίου, υπάρχει μια σύντομη εισαγωγή, για να βοηθήσει τον παίκτη/την παίκτρια να "μπει στο πετσί του ρόλου". Εάν γνωρίζετε, ήδη, το σενάριο και θέλετε να προχωρήσετε, παρακάτω, στο παιχνίδι, πατήστε το κουμπί "Ξεκίνα".

Co-funded by the Erasmus+ Programme of the European Union

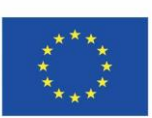

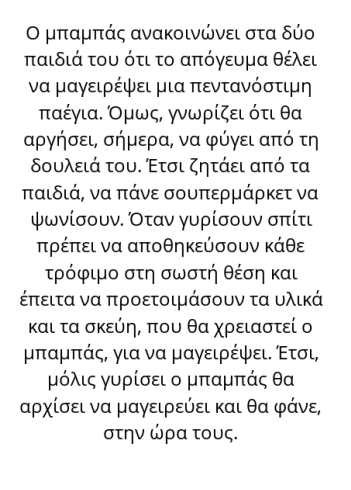

Ξεκίνα

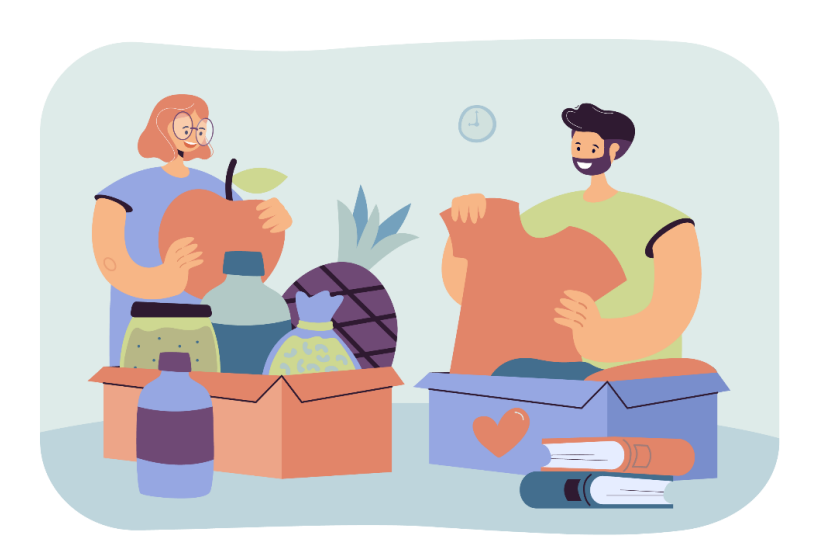

#### *Εικόνα 4. Εισαγωγή*

5. Τώρα πηγαίνετε στις ασκήσεις. Μπορείτε να βρείτε 6 ασκήσεις σε κάθε θεματική ενότητα. Κάποιες είναι απλές ερωτήσεις, με μια μόνο σωστή απάντηση, κάποιες έχουν πολλές σωστές απαντήσεις. Μπορείτε να βρείτε επίσης, ασκήσεις μεταφοράς και απόθεσης (drag and drop).

6. Όταν εμφανίζεται κείμενο, σε μια άσκηση, το οποίο έχουμε ήδη διαβάσει, πρέπει να πιέσετε το πλήκτρο του κενού (space bar), για να προχωρήσετε.

Co-funded by the Erasmus+ Programme of the European Union

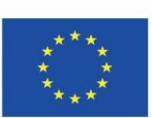

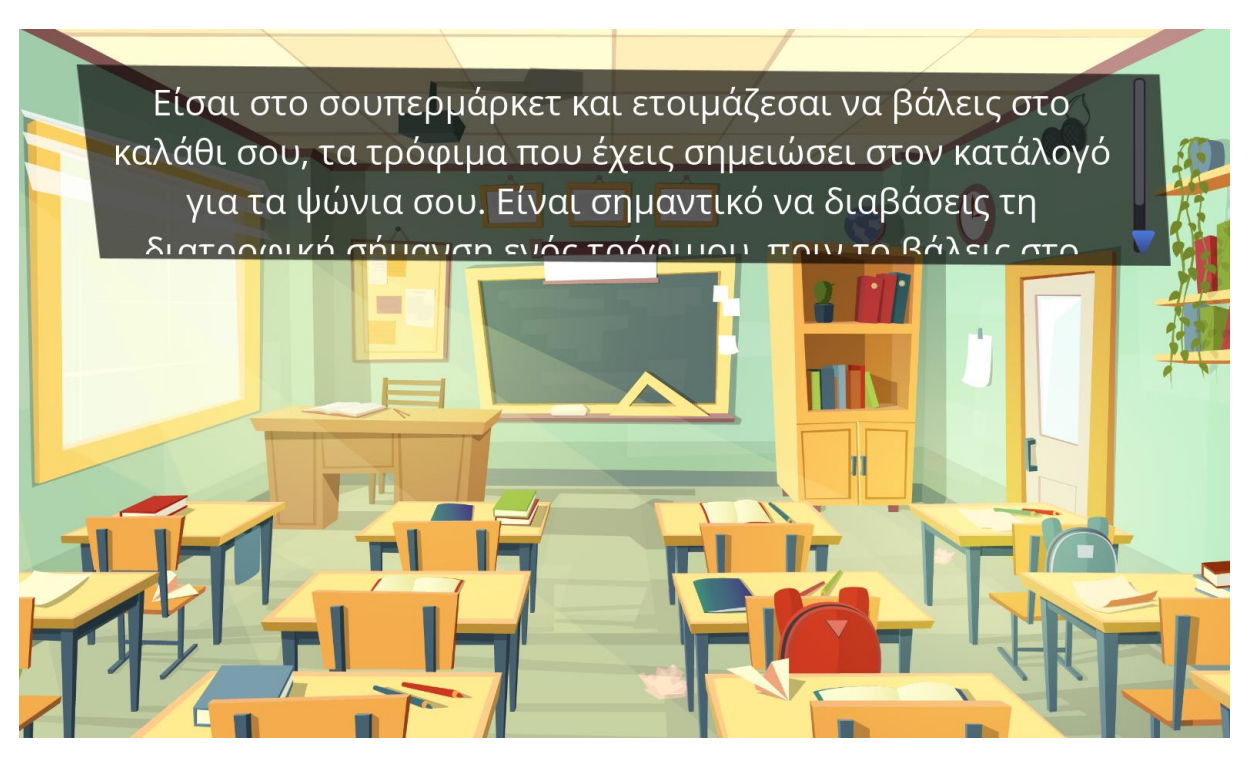

*Εικόνα 5. Άσκηση 1*

7. εάν γνωρίζετε, ήδη, την απάντηση και θέλετε να την επιλέξετε, απλά κάντε κλικ πάνω της. Το παιχνίδι θα σας οδηγήσει, αυτομάτως, στην επόμενη άσκηση.

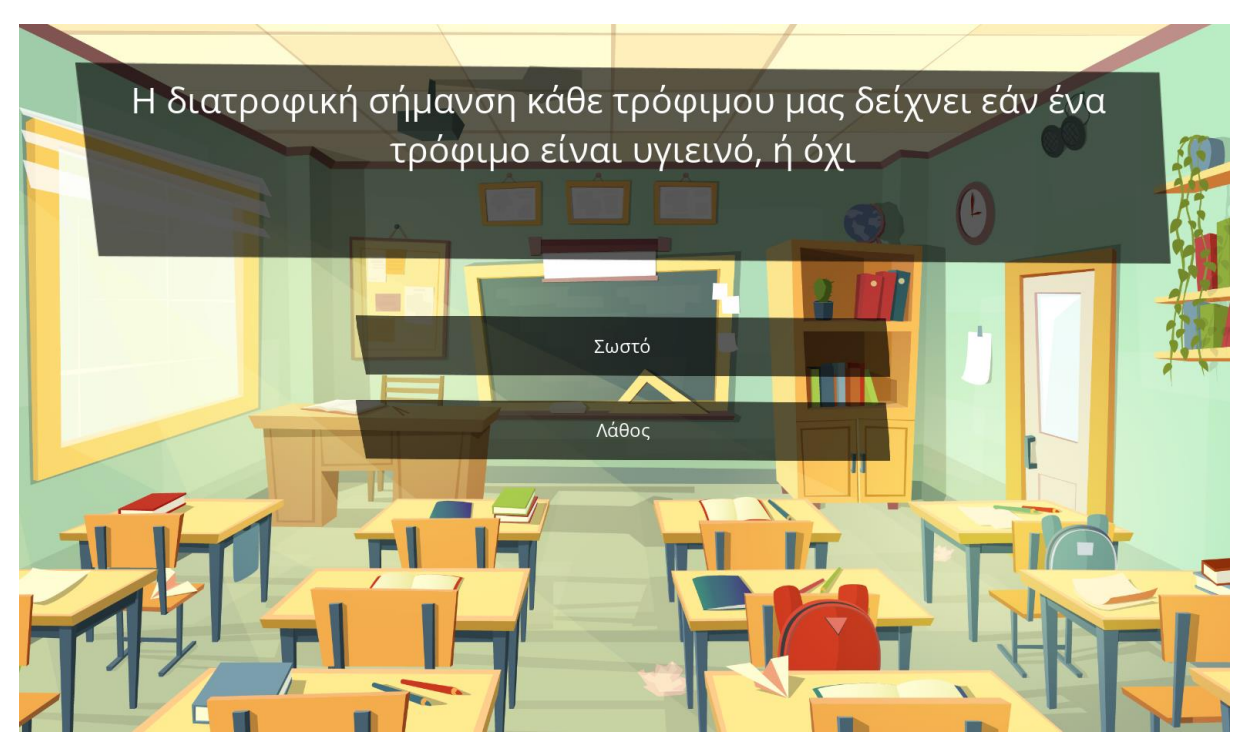

*Εικόνα 7. Ερώτηση, με μια μόνο σωστή απάντηση*

Co-funded by the Erasmus+ Programme of the European Union

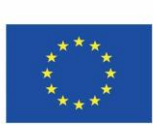

8. Για ερωτήσεις, με πολλαπλές επιλογές σωστών απαντήσεων, κάντε κλικ, πάνω στις απαντήσεις, που πιστεύετε ότι είναι σωστές (οι ερωτήσεις που επιλέγετε γίνονται κίτρινες) και μετά κάντε κλικ, στο κουμπί "Έλεγχος".

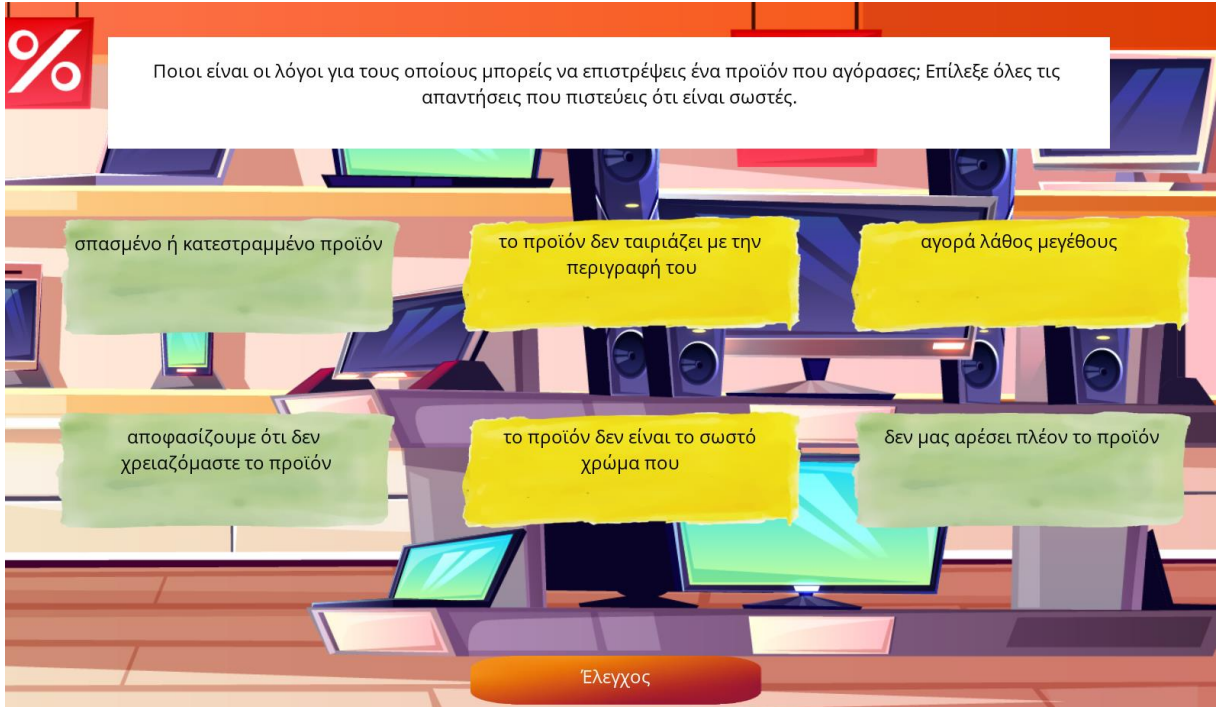

*Εικόνα 8. Ερώτηση πολλαπλών απαντήσεων*

8. Για ασκήσεις, στις οποίες πρέπει να βρείτε τη σωστή σειρά, το μόνο, που πρέπει να κάνετε, είναι να σύρετε τις απαντήσεις, πάνω, κάτω, αριστερά και δεξιά, με το ποντίκι.

Co-funded by the Erasmus+ Programme of the European Union

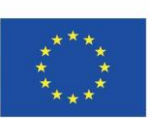

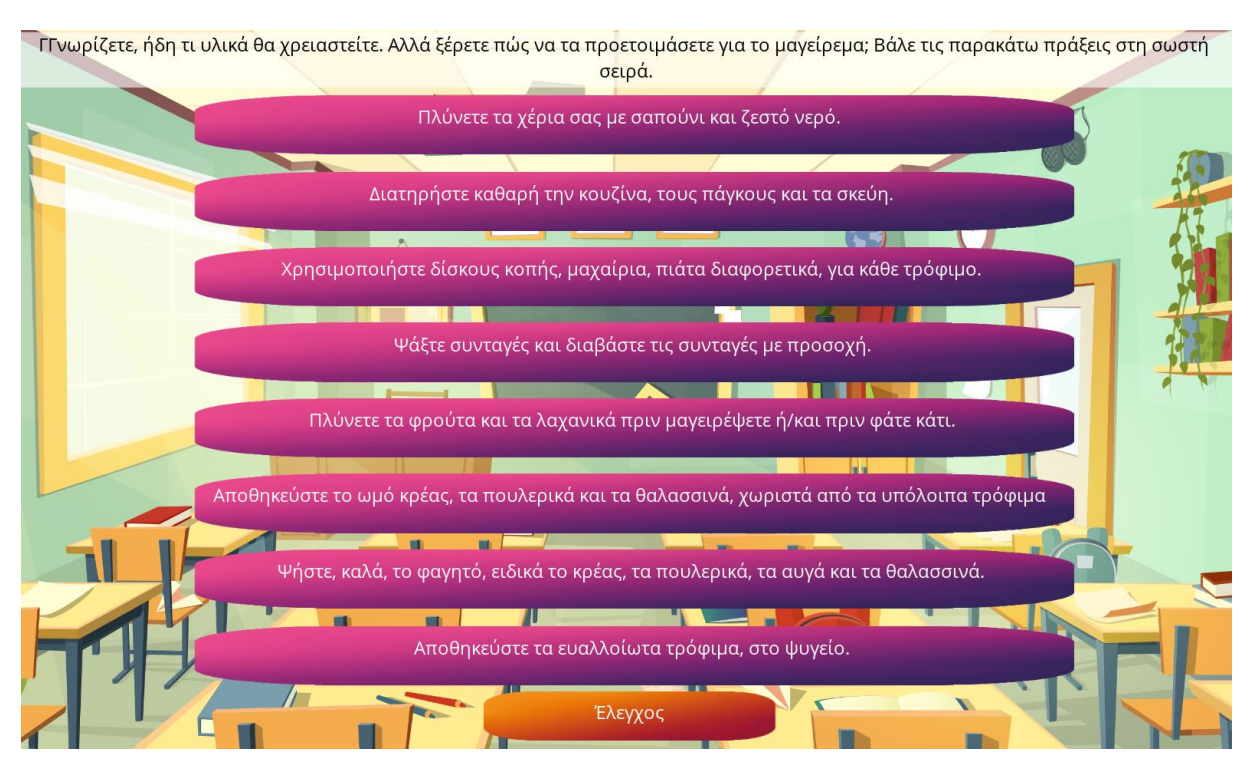

*Εικόνα 9. 'Ασκηση μεταφοράς και απόθεσης*

9. Στο τέλος κάθε θεματικής ενότητας, λαμβάνετε έναν αριθμό πόντων (ένα σκορ), που δείχνει τις γνώσεις σας, σε ένα συγκεκριμένο θέμα. Εάν είστε μαθητής και ο δάσκαλος σας έχει δημιουργήσει μια εικονική τάξη, αυτό το σκορ θα είναι προσβάσιμο και από το δάσκαλό σας. Έτσι, θα μπορεί να παρακολουθεί την πρόοδό σας, μέσα από το παιχνίδι.

Co-funded by the Erasmus+ Programme of the European Union

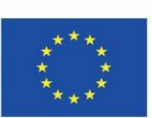

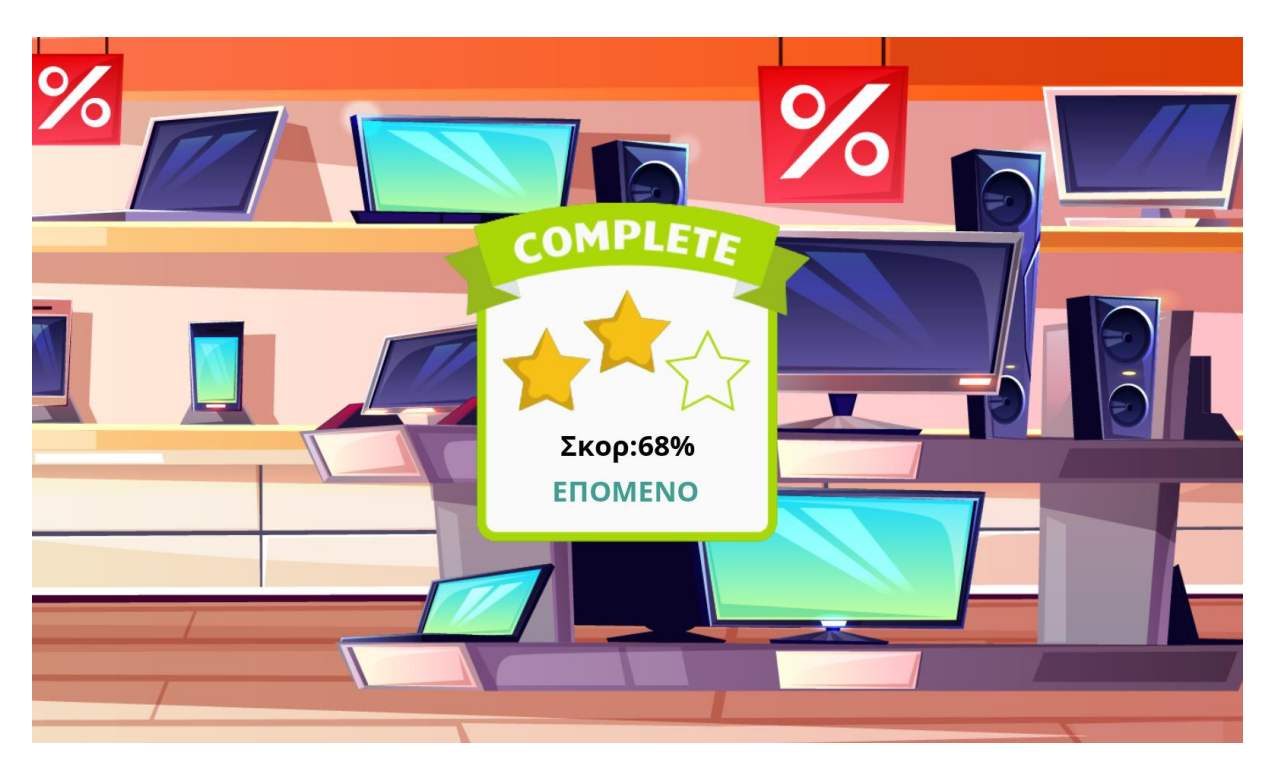

*Εικόνα 10. Σκορ %*

10. Μπορείτε να επαναλάβετε κάθε θεματική ενότητα, άπειρες φορές. Εάν θέλετε να βελτιώσετε το σκορ σας, ή σας άρεσε κάποια συγκεκριμένη άσκηση, μη διστάσετε να ξαναπαίξετε.

Co-funded by the Erasmus+ Programme of the European Union

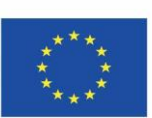

## <span id="page-11-0"></span>Παρακολούθηση της προόδου, από το παιχνίδι του προγράμματος **ECOLES**

Εάν είστε δάσκαλος και θέλετε να παρακολουθήσετε την πρόοδο των μαθητών σας, πρέπει να δημιουργήσετε προσαρμοσμένους συνδέσμους. Μπορείτε να το κάνετε στην παρακάτω διεύθυνση: <https://dcnet.eu/ecoles/api/>

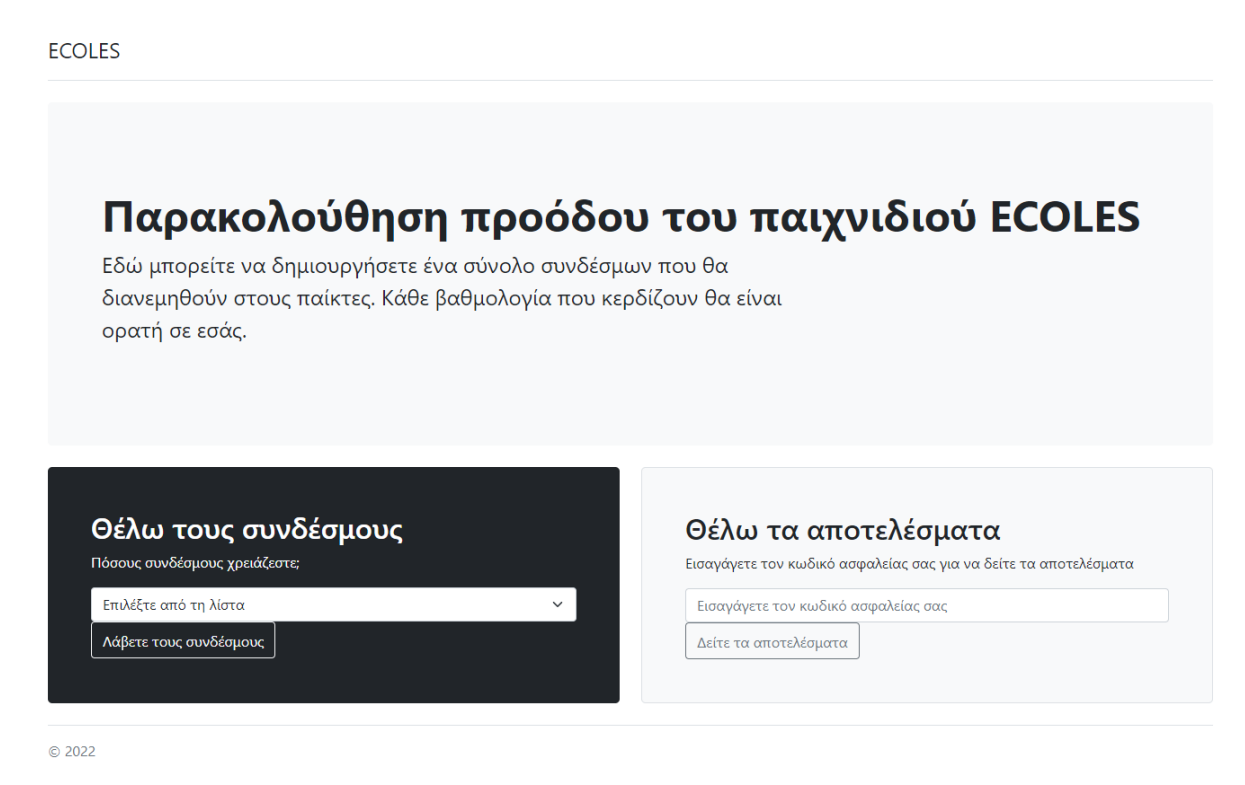

## *Εικόνα 11. Παρακολούθηση προόδου του παιχνιδιού του προγράμματος ECOLES*

Στο πρώτο βήμα, πρέπει να ορίσετε πόσους ατομικούς συνδέσμους χρειάζεστε και έπειτα θα δημιουργηθεί ένας σύνδεσμος ασφαλείας, για εσάς.

**Πρέπει να αποθηκεύσετε το σύνδεσμο αυτό,** για να μπορείτε να επισκέπτεστε τα αποτελέσματα στο μέλλον. Στη σελίδα αυτή, θα δείτε, επίσης συνδέσμους, για τους παίκτες. Οι παίκτες χρειάζονται διαφορετικούς συνδέσμους, για να επισκεφτούν το παιχνίδι και να δουν τα αποτελέσματά

Παράδειγμα συνδέσμου: [https://dcnet.eu/ecoles/?player=d0d1a502-9073-](https://dcnet.eu/ecoles/?player=d0d1a502-9073-4279-af5a-f6f2e7669bcf) [4279-af5a-f6f2e7669bcf](https://dcnet.eu/ecoles/?player=d0d1a502-9073-4279-af5a-f6f2e7669bcf)

Εσείς, απλά, πρέπει να μοιράσετε τους συνδέσμους στους μαθητές σας.

Co-funded by the Erasmus+ Programme of the European Union

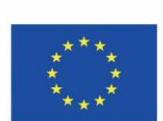

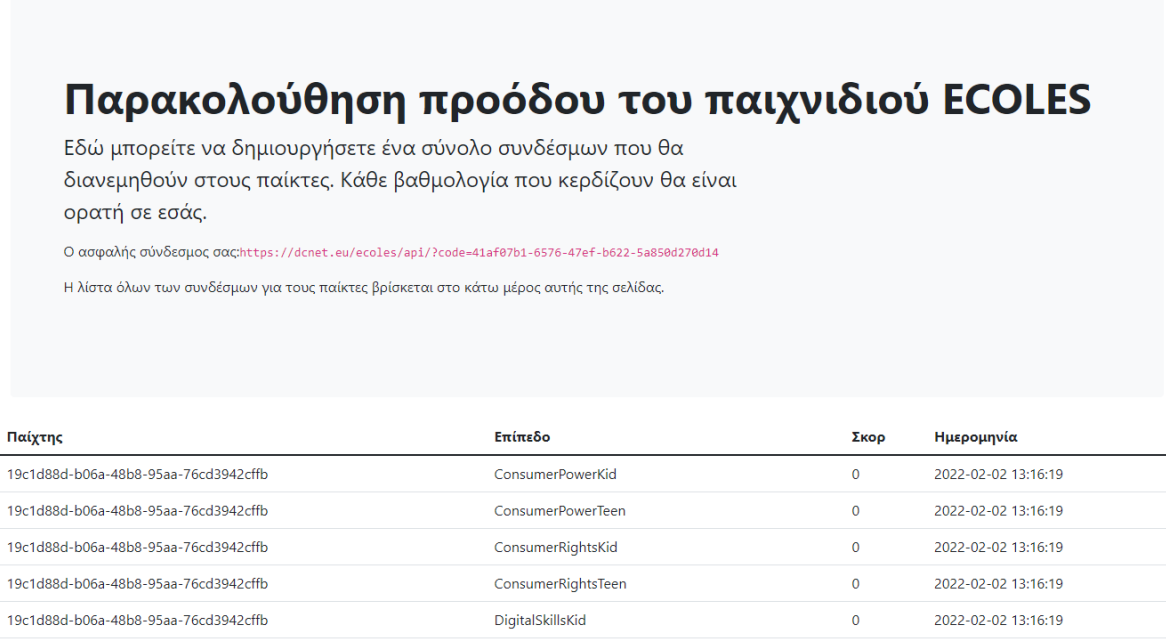

*Εικόνα 12. Παρακολούθηση προόδου του παιχνιδιού του προγράμματος ECOLES (για τους δασκάλους)*

**DigitalSkillsTeen** 

## <span id="page-12-0"></span>Περίληψη

19c1d88d-b06a-48b8-95aa-76cd3942cffb

Στα 10 βήματα, που περιγράφονται παραπάνω, μάθετε πως να χρησιμοποιήσετε το παιχνίδι του προγράμματος ECOLES. Ελπίζουμε ότι οι συμβουλές και οι οδηγίες θα είναι χρήσιμες, για εσάς. Εάν χρειάζεστε παραπάνω καθοδήγηση, παρακαλούμε επικοινωνήστε με τους εταίρους του προγράμματος, οι οποίοι με χαρά, θα σας δώσουν περισσότερες πληροφορίες.

Co-funded by the Erasmus+ Programme of the European Union

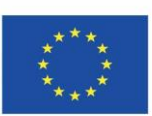

Το πρόγραμμα έχει χρηματοδοτηθεί με την υποστήριξη της Ευρωπαϊκής Επιτροπής. Η έκδοση αυτή αντικατοπτρίζει τις απόψεις του συγγραφέα, και η Ευρωπαϊκή Επιτροπή δεν μπορεί να θεωρηθεί υπεύθυνη, για οποιαδήποτε χρήση των πληροφοριών που περιέχονται, στην έκδοση.

 $\Omega$ 

2022-02-02 13:16:19